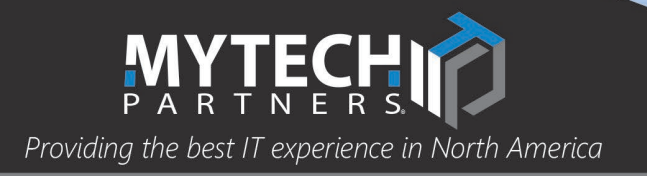

## Using NetExtender or Sonicwall Mobile Connect to establish a secure VPN connection.

For those that have a company-provided laptop or Macbook, you have the option to use an SSLVPN client, NetExtender or Sonicwall Mobile Connect.

## FOR WINDOWS USERS: To use NetExtender, follow these steps:

- Please retrieve the appropriate version: [Download NetExtender Here](https://mtp-shared.s3.amazonaws.com/NetExtender/NetExtender.8.6.266.MSI)
- After installing NetExtender, launch the app, and enter your credentials as follows:

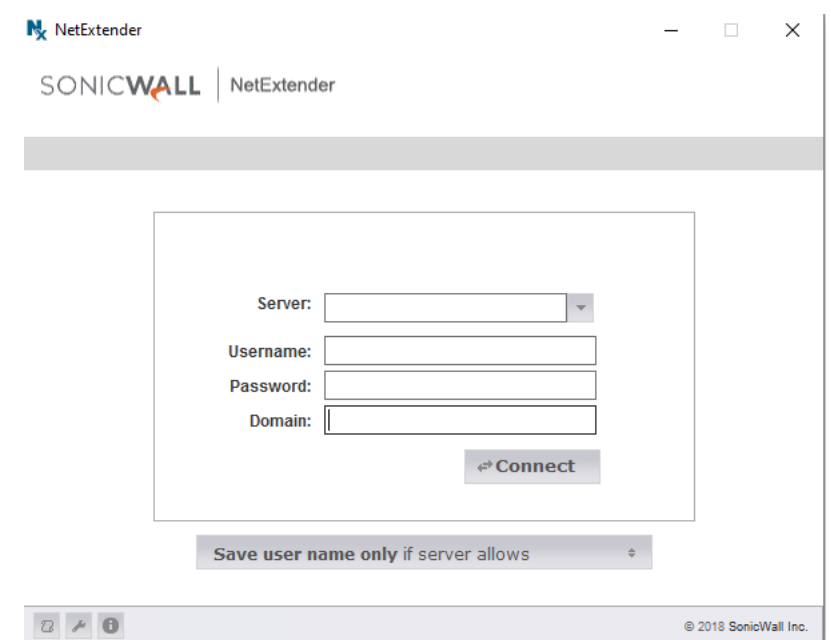

• Click Connect, and you will be connected shortly thereafter with access to everything you would have access to when using your laptop in the office (apps/fileshares/etc).

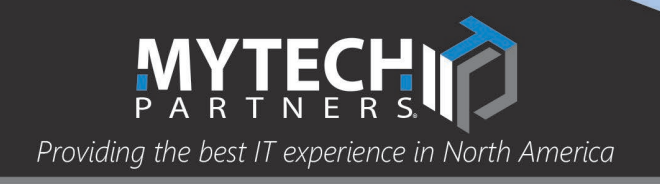

## FOR MAC USERS: To use Sonicwall Mobile Connect, follow these steps:

• Search for Sonicwall in the App Store

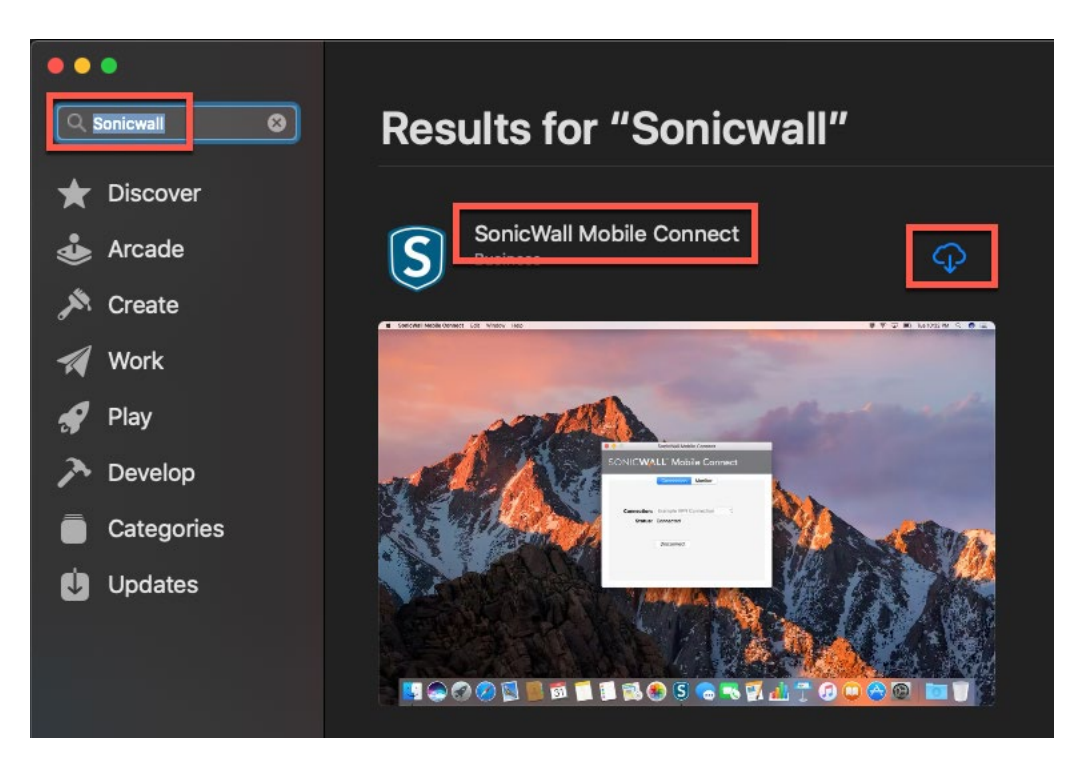

• Open app and click on "Add Connection"

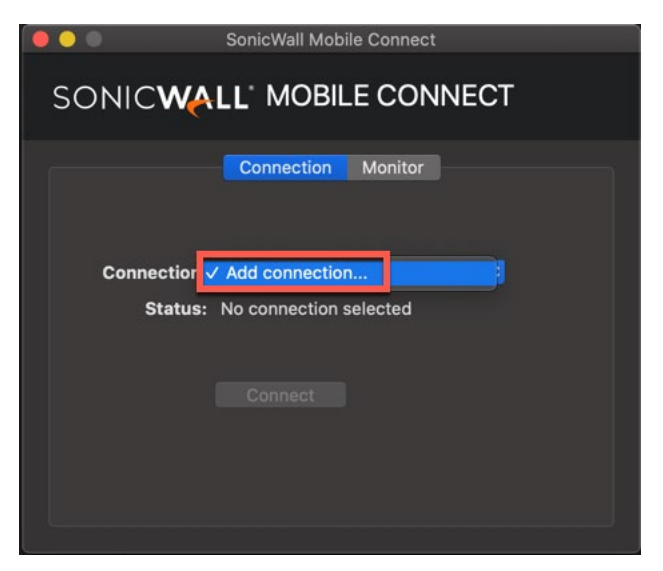

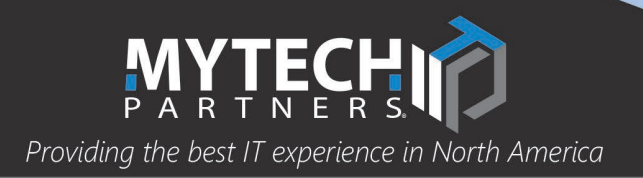

• Enter in Name and Server, then click Next

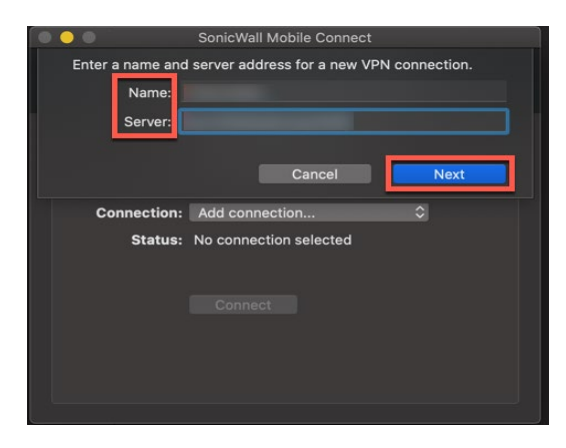

• You can skip username/password (or fill in just the username). Make sure the domain is your company domain, then click save.

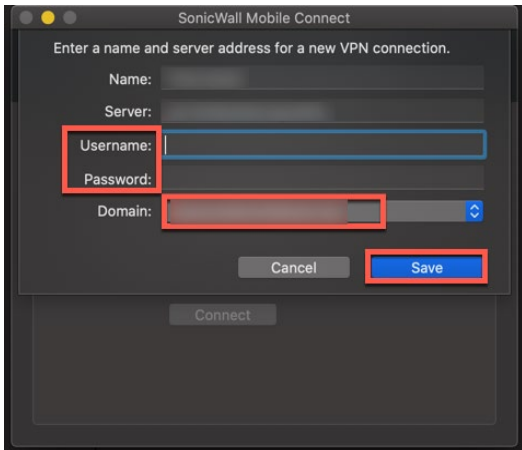

• Click allow when it asks to allow SonicWall Mobile Connect to make changes

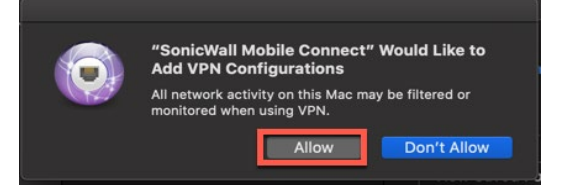

If you **DO NOT** know your **Sonicwall NetExtender** or **Sonicwall Mobile Connect c**redentials (Server, Domain, Username, Password) OR you **DO NOT** have SSLVPN configured on your machine, please work with your organization's primary technical contact to obtain licences and and request support.